# **Rapport de projet Java**

# See&Share

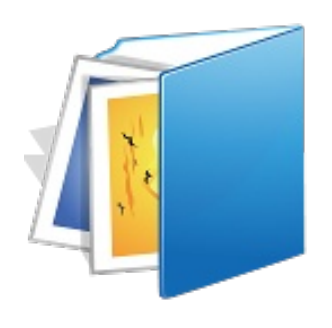

*Projet réalisé en 2011-2012 par*

Guillaume GÉRARD, Julien GUÉPIN, Adrien SIEBERT et Julien VAUBOURG

**ESIAL - Promotion 2013**

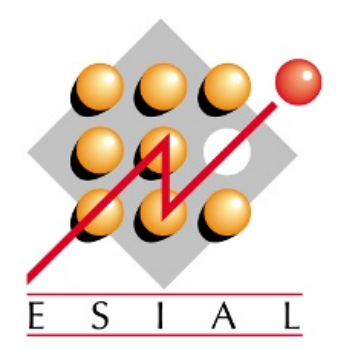

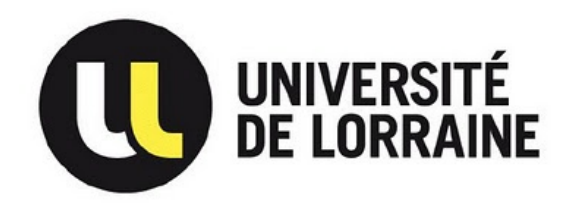

## **Sommaire**

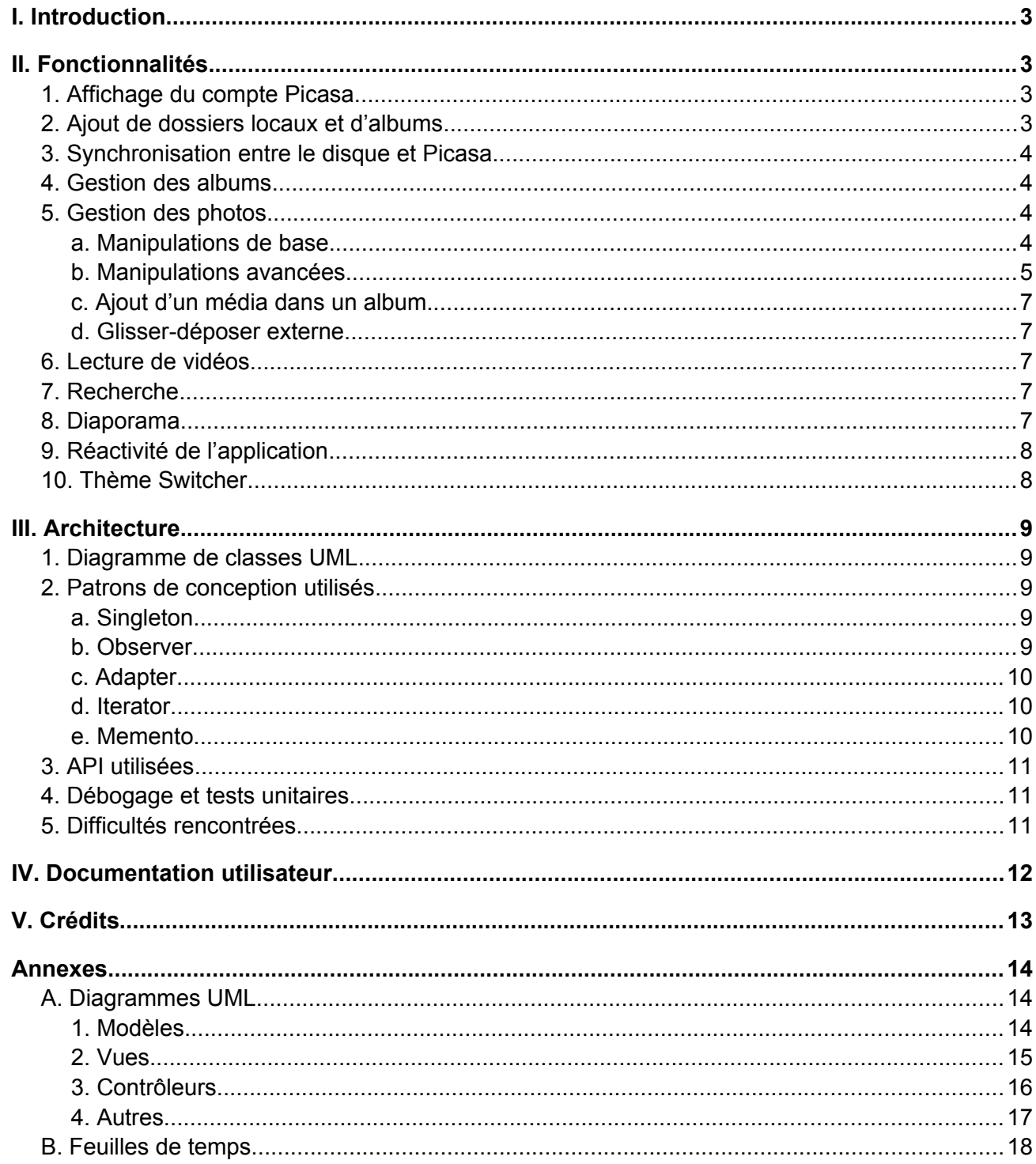

## **I. Introduction**

Le projet Java consistait à développer un logiciel permettant la gestion de photos et d'albums d'un ordinateur, ainsi que la connexion au service Picasa de Google. Nous avons utilisé l'API Java de Google pour nous connecter au serveur et gérer facilement la synchronisation des photos et des albums. Nous détaillons dans ce dossier les fonctionnalités développées, l'architecture du logiciel, ainsi qu'une documentation utilisateur.

Le code du logiciel, les diagrammes de conception, les tests unitaires, ainsi que la documentation sont disponibles sur le dépôt Subversion à l'adresse :

*<http://redmine.esial.uhp-nancy.fr/projects/projet-java2011-groupe20>*

## **II. Fonctionnalités**

### **1. Affichage du compte Picasa**

Au lancement du logiciel, l'utilisateur peut saisir les coordonnées de son compte Google pour se connecter à Picasa. Si le compte est correct, la liste des albums en ligne est alors affichée. L'utilisateur peut cliquer sur un album et parcourir les photos qu'il contient.

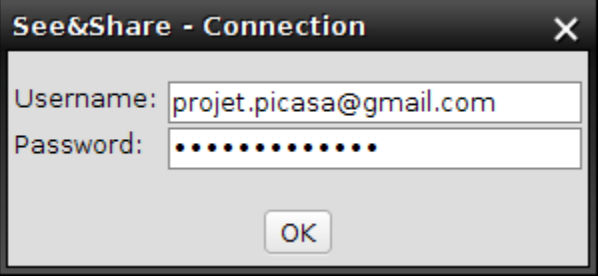

Il pourra à tout instant changer de compte Picasa, ce qui aura pour effet de laisser les dossiers locaux pour ne remplacer que les albums en ligne et synchronisés.

## **2. Ajout de dossiers locaux et d'albums**

L'utilisateur peut sélectionner un dossier sur le disque qu'il veut importer dans See&Share. Toutes les photos qu'il contient seront alors affichées dans le logiciel, et il pourra y apporter des traitements.

Tous les ajouts et suppressions sont **récursifs** (plusieurs albums seront créés si le dossier en contient d'autres contenant des médias).

Il est également possible de créer un **album** *logique*, c'est-à-dire qui ne correspond à aucun dossier physique sur le disque, mais qui peut contenir des photos provenant de plusieurs albums (locaux ou en ligne).

## **3. Synchronisation entre le disque et Picasa**

L'utilisateur peut synchroniser un album entre le disque et le service Picasa. Si l'album est **stocké en ligne**, il sera alors téléchargé et stocké sur le disque, dans le répertoire du logiciel (~/See-N-Share). Si l'album est **stocké sur le disque**, il sera alors envoyé vers Picasa dans un nouvel album.

Toutes les modifications effectuées depuis See&Share seront alors répercutées sur les fichiers locaux ainsi que sur les albums distants.

## **4. Gestion des albums**

La liste des albums est affichée à gauche du logiciel, à côté d'**une icône indiquant le type d'album** mise à jour en temps réel. Un clic sur le nom de l'album permet d'afficher son contenu : une représentation sous forme de vignettes des médias qu'il contient. **Des informations sur l'album** sont affichées dans la partie haute de l'écran principal : nom de l'album, date de la dernière modification, type de l'album (local, en ligne ou synchronisé), visibilité de l'album en ligne (public, privé ou protégé).

Il est possible de cliquer sur le bouton *Sync* pour **synchroniser l'album avec Picasa** (si celui-ci ne l'est pas déjà). Il est également possible de changer le type de visibilité en ligne, pour **restreindre l'accès ou permettre le partage**.

Pour ajouter un album, l'utilisateur peut cliquer sur le bouton *Add album* pour ajouter un **album logique**, ou *Add folder* pour ajouter un **dossier du disque**. En faisant un clic droit sur le nom de l'album dans la liste de gauche, il est possible de **le renommer ou de le supprimer**.

## **5. Gestion des photos**

#### **a. Manipulations de base**

#### *voir documentation Utilisateur*

En cliquant sur le bouton "(*i)*", le panneau des détails s'affiche et présente les informations sur l'image :

- **● titre**
- **● description**
- **● tags** (séparés par des espaces)

Pour chacun de ces champs, le contenu est **enregistré automatiquement** et en toute transparence pour l'utilisateur dès que celui-ci quitte le champ.

L'utilisateur peut **imprimer la photo** en cliquant sur le bouton avec une icône d'imprimante (cf. la liste des problèmes en fin de document).

#### **b. Manipulations avancées**

**●** la **géolocalisation** de n'importe quel média est possible, simplement en cliquant sur le champ correspondant. Une carte mondiale s'affiche (cartes *OpenStreetMap*) et permet de sélectionner précisément un lieu. Une fois le lieu sélectionné en cliquant dessus, la localisation en anglais correspondante aux coordonnées polaires est affichée (base Geocoders de Google) **du numéro de rue jusqu'au pays**.

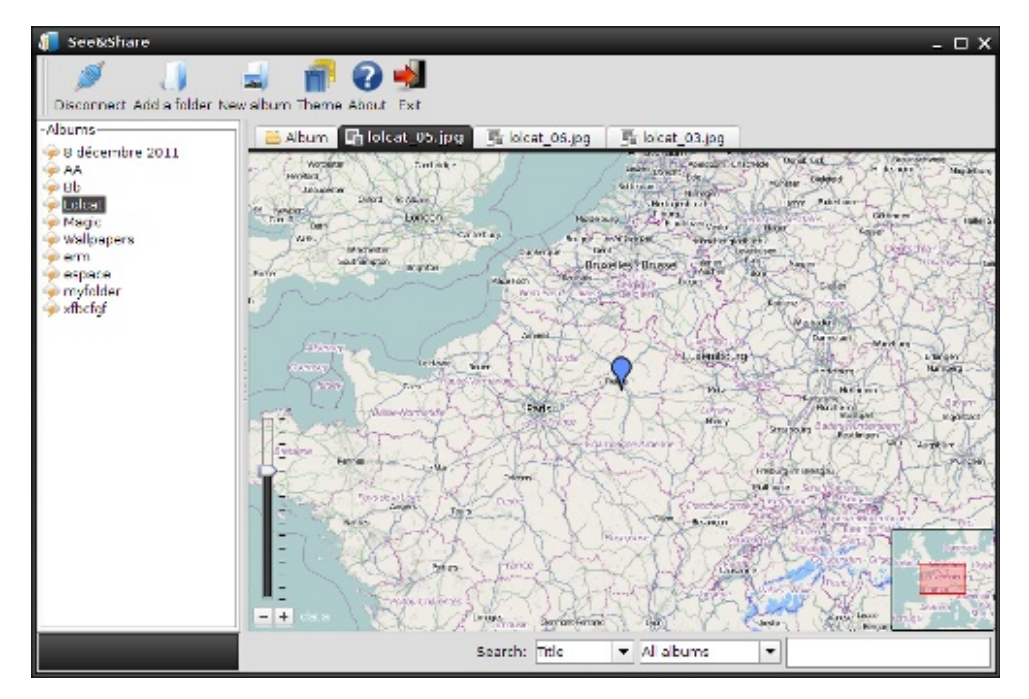

**●** le **marquage des personnes** est possible sur n'importe quelle photo. Il suffit de cliquer sur le bouton correspondant (ou de maintenant enfoncée la touche *Ctrl*) et de tracer un rectangle sur la zone concernée. L'utilisateur est alors invité à saisir le nom correspondant, qui sera affiché sur le rectangle directement sur la photo. Les zones de marquage sont entièrement compatibles avec le reste des fonctionnalités (rotations, zoom, etc.). Les zones sont enregistrées automatiquement sur le disque dur, pour tous les types d'album (Google ne propose pas de les exporter via l'API Picasa pour les albums en ligne, elles ne sont donc que locales). Pour supprimer un marquage, il suffit de cliquer sur la zone correspondante en enfonçant la touche *Ctrl*.

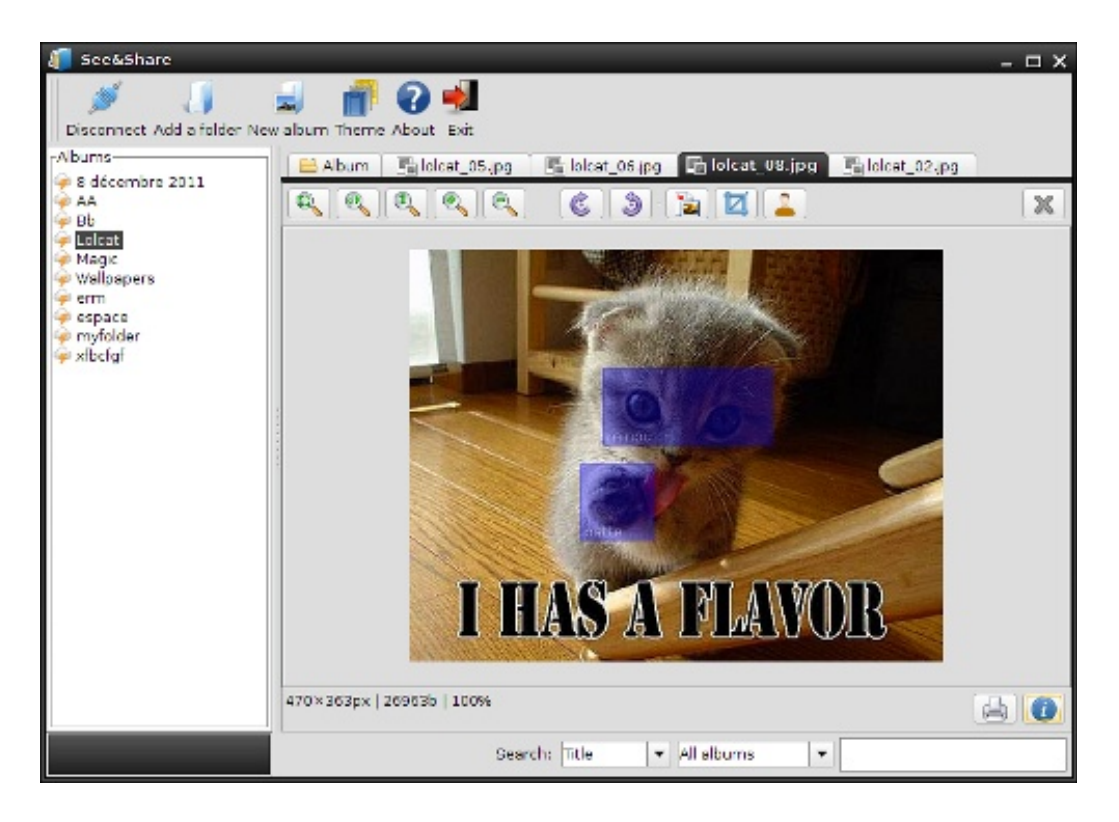

**●** le **recadrage des photos** est possible, simplement en sélectionnant une zone de la photo et en confirmant à l'invite qui s'affiche en lâchant la souris. Pour l'utilisateur, un bouton est disponible ainsi qu'un raccourci (*Ctrl* + *Shift*). Cette fonctionnalité est entièrement compatible avec les zones de marquage, qu'il recalcule ou supprime selon les cas.

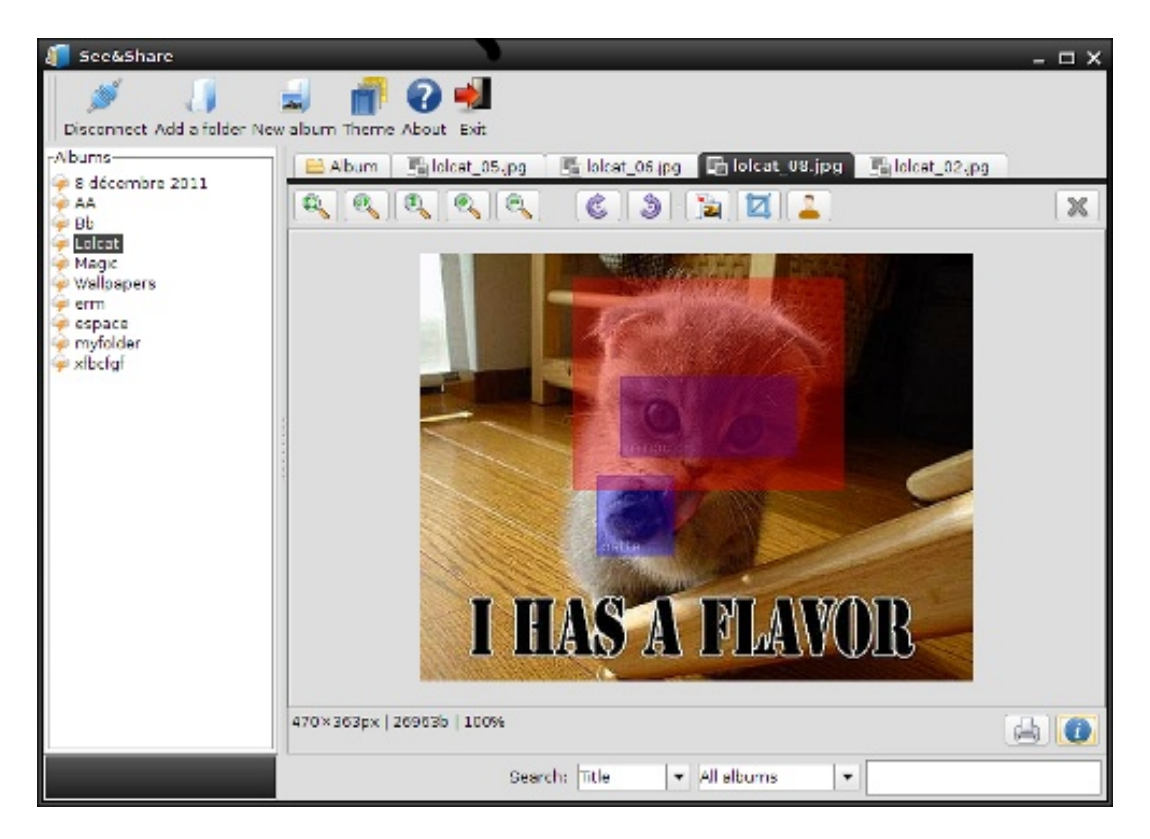

#### **c. Ajout d'un média dans un album**

Pour ajouter une photo dans un album, l'utilisateur peut cliquer sur le bouton *Add Media,* ou faire un clic droit puis *Add media*, depuis la partie centrale du logiciel.

Il est également possible de déplacer ou copier une photo dans un album en faisant un simple **glisser-déposer** (en maintenant éventuellement la touche *Ctrl* enfoncée pour une copie plutôt qu'un déplacement) de la vignette vers le nom de l'album dans la liste. Cette fonctionnalité est toutefois indisponible depuis les albums en ligne, l'API ne permettant pas ce genre de manipulation.

#### **d. Glisser-déposer externe**

En plus du glisser-déposer interne (vignette vers album dans la liste), l'application supporte l'import de fichiers de cette façon.

Ainsi, il suffit de glisser-déposer un fichier depuis un navigateur de fichiers vers la liste des albums :

- Un ou plusieurs fichier(s) (photos ou/et vidéos) en une seule fois
- Un ou plusieurs répertoire(s) en une seule fois (qui seront ajoutés en tant que nouveaux albums)
- Une combinaison de photos, vidéo, dossiers, en une seule fois

### **6. Lecture de vidéos**

La méthode naturelle pour afficher des vidéos dans Java est d'utiliser le *Java Media Framework*. Nous avons implémenté celui-ci entièrement, avant de constater que nous ne pouvions pas lire les flux de Google, et que le nombre de pilotes supportés était extrêmement limité.

Afin d'améliorer l'expérience utilisateur, nous avons préféré adopter une autre stratégie en utilisant le lecteur vidéo par défaut du système de l'utilisateur. Pour les flux de Google des vidéos qui sont en ligne, la plupart des lecteurs ne supportant pas le format Flash, nous lançons le navigateur pour l'afficher.

## **7. Recherche**

Il est possible d'effectuer une recherche dans les albums selon plusieurs critères : recherche dans les titres, les descriptions, les tags, les personnes marquées. La portée de la recherche peut aller d'un album en particulier à l'ensemble des albums.

## **8. Diaporama**

Il est possible de lancer un diaporama qui affiche en boucle et en plein écran les images d'un album ou du résultat d'une recherche.

Le diaporama dispose de plusieurs raccourcis clavier pour contrôler aisément son comportement : *J* et *K* pour naviguer, *P* pour lancer ou arrêter le défilement automatique (toutes les 4s) et la touche *échap* pour quitter. Ces raccourcis sont rappelés durant le diaporama, en transparence au-dessus des photos.

## **9. Réactivité de l'application**

Afin que l'utilisateur ne perde pas patience devant son écran, nous avons utilisé des *threads* pour ne pas bloquer le logiciel pendant les opérations lourdes. Nous avons utilisé des barres de progression qui affichent l'état de chargement d'une opération.

Ainsi, la liste des albums s'affiche rapidement à l'ouverture de l'application et les photos des albums s'affichent progressivement en tâche de fond.

## **10. Thème Switcher**

L'utilisateur peut changer le thème graphique de l'application à tout instant, en choisissant dans une riche collection qu'il a à sa disposition selon ses goûts et son environnement graphique.

## **III. Architecture**

### **1. Diagramme de classes UML**

Le diagramme UML du projet est joint en annexe. De par la difficulté d'organiser (et de lire) un diagramme complet du projet et de ses 60 classes avec tous leurs liens, le diagramme fourni est une version simplifiée. Des extraits complets illustrent cependant les patrons de conception employés, se voulant pertinents.

### **2. Patrons de conception utilisés**

#### **a. Singleton**

Nous avons utilisé le patron de conception Singleton pour gérer la connexion au service Google. Ainsi, une seule instance de connexion peut exister à la fois, puisque nous n'avons pas accès au constructeur en dehors de la classe. Nous appelons une méthode qui se charge d'instancier la connexion, ou de retourner la connexion existante.

Nous avons également utilisé un Singleton pour gérer l'instanciation de la liste d'albums : pendant toute une instance d'utilisation du logiciel, il n'existe qu'une seule liste d'albums (qui regroupe tous les albums). Nous pouvions donc utiliser ce patron pour accéder facilement à cette liste, et pour ne l'instancier qu'une seule fois.

La classe *CurrentProgressStatus* permet d'accéder à la barre de statut du logiciel et de modifier son état. Il s'agit également d'un élément qui ne peut être instancié qu'une seule fois, nous avons donc aussi utilisé un Singleton pour cette classe.

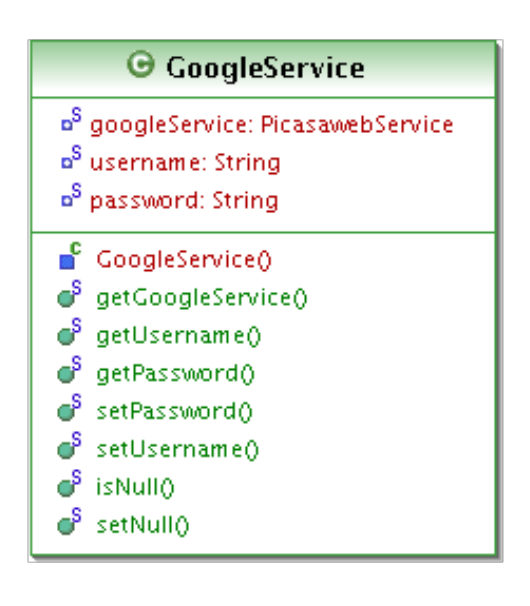

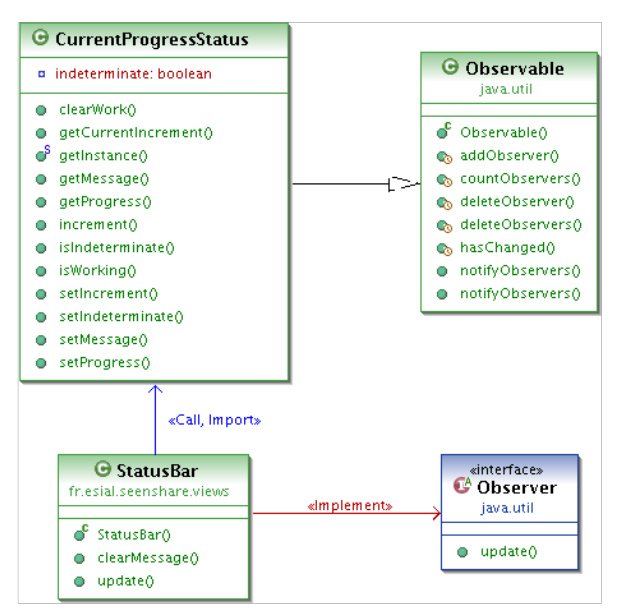

#### **b. Observer**

Nous avons utilisé le patron Observer dans la cadre du MVC (Modèle Vue Contrôleur). Tous les éléments de l'interface graphique respectent ce patron, et sont donc des observateurs du modèle associé : lorsque les données du modèle sont modifiées, les vues concernées sont notifiées, puis se mettent à jour.

#### **c. Adapter**

Nous avons utilisé le patron Adapter dans la classe *Resource* afin de pouvoir utiliser les classes *AlbumEntry* et *PhotoEntry* de l'API Picasa, tout en pouvant exploiter les classes *Album* et *Media* comme nous le souhaitions. La classe *Resource* contient donc un "adaptee", un objet qui contient toutes les informations liées à Picasa dans un entry. Nous pouvons donc ajouter des fonctionnalités à ces classes, comme la Serialization, qui n'auraient pas été possibles sans passer par un adapter.

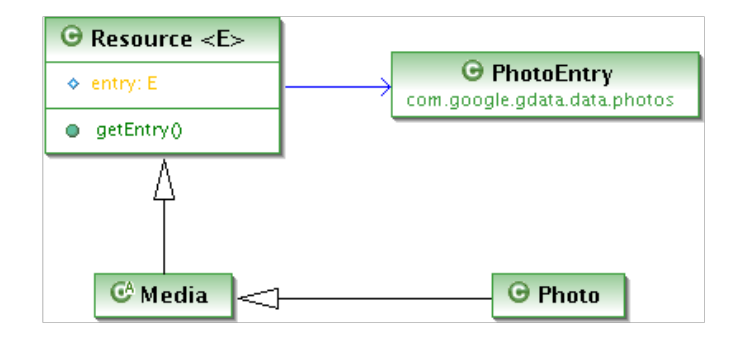

#### **d. Iterator**

Nous avons utilisé le patron Iterator dans la classe *DiaporamaIterator* afin de parcourir la liste des photos d'un album et les afficher.

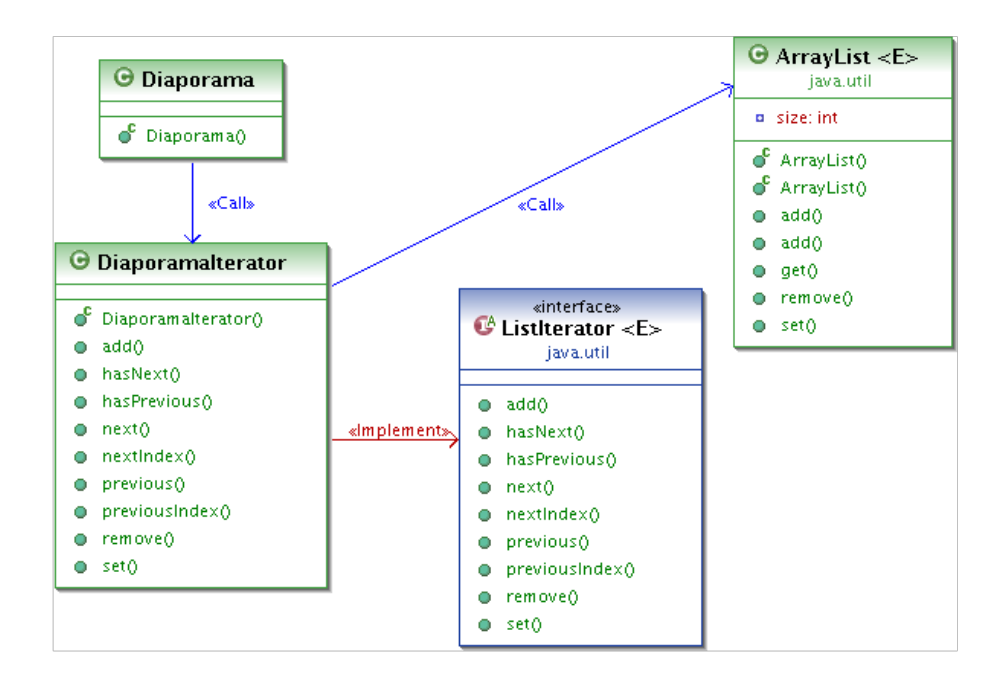

#### **e. Memento**

Utiliser un Memento (avec un Commande) pour gérer l'historique des modifications de photos (redimensionnement, recadrage, gestion des marquages de personnes, etc) aurait permis de proposer à l'utilisateur d'annuler ses actions. Malheureusement, les cours dédiés aux Design Patterns étant intervenus après notre conception et le début du code, nous n'avons pas pu l'intégrer à temps.

### **3. API utilisées**

- ● [Google Picasa Client](http://code.google.com/intl/fr-FR/apis/picasaweb/docs/2.0/developers_guide_java.html) pour la synchronisation avec Picasa
- ● [JXMapKit OpenStreetMap](http://today.java.net/pub/a/today/2007/10/30/building-maps-into-swing-app-with-jxmapviewer.html) pour l'affichage d'une carte pour la géolocalisation
- ● [Google Geocoding](http://code.google.com/apis/maps/documentation/geocoding/) pour afficher l'adresse de coordonnées géographiques
- Look&Feel Swing pour permettre à l'utilisateur de changer de thème

### **4. Débogage et tests unitaires**

En plus du débogage, au fur et à mesure des projets, nous avons utilisés l'outil *[FindBugs](http://findbugs.sourceforge.net/)*. FindBugs est un logiciel libre d'analyse statique de bytecode Java. Son but est de trouver des bugs dans les programmes Java en identifiant des patterns reconnus comme étant des bugs.

Pour les tests unitaires, nous avons utilisé l'outil JUnit, qui permet de lancer une série de tests unitaires et de mettre en évidence les problèmes du logiciel. Nous avons programmé une série de tests sur les opérations du modèle afin de nous assurer de ne pas introduire de régressions durant le développement du projet. Cependant, il est impossible d'effectuer des tests sur l'interface graphique, notre logiciel étant basé sur une interface, nous n'avons pu tester de cette manière toutes les fonctionnalités du projet.

## **5. Difficultés rencontrées**

- Lors du projet, l'API Google a subi certains changements non documentés ni annoncés. Un exemple notable est celui de la taille des photos récupérées : du jour au lendemain, les photos téléchargées étaient limitées à 512px de large. Nous avons donc envoyé un message sur le forum de support de l'API. Nous avons finalement obtenu la modification à appliquer en discutant avec d'autres groupes travaillant sur le même projet.
- La documentation de l'API Java est peu claire sur l'utilisation des transformations avec l'objet *Graphics* de l'API Java, ne précisant pas que les transformations s'appliquent aux coordonnées de l'espace de dessin.
- Impression des photos : nous avons implémenté l'impression des photos à l'aide de l'API Java, mais celle-ci n'est pas compatible avec Linux : la boîte de dialogue pour sélectionner l'imprimante ne s'ouvre jamais[0]. Voir le bug
- L'API Google Maps est marquée dépréciée par Google[1] qui déconseille donc de l'utiliser dans le cadre d'une nouvelle application. Google étant de moins en moins conciliant[2] avec les applications qui vont chercher directement leurs images de cartes en statique, nous avons décidé d'utiliser l'API JXMapKit de SwingX qui utilise les cartes communautaires de OpenStreetMap. Le second souci a été de trouver les archives de l'API, le site officiel[3] ne proposant que des liens morts (probablement dus à la migration de Sun vers Oracle).

<sup>[0]</sup> http://bugs.sun.com/bugdatabase/view bug.do?bug id=6506286

<sup>[1]</sup> maps-data-api-deprecation-announcement.html

<sup>[2]</sup> http://code.google.com/p/gmaps-api-issues/issues/detail?id=1396

<sup>[3]</sup> http://swinglabs.org/downloads.jsp

## **IV. Documentation utilisateur**

**Démarrage :** Au lancement du programme, celui-ci vous propose d'entrer vos identifiants de compte Picasa.

Une fois votre compte chargé, la liste des albums sera affichée à gauche. En cliquant sur un album, son contenu sera affiché dans le cadre à droite.

#### **Ajout d'album**

- **●** Ajouter un dossier local
- Créer un nouvel album vide

#### **Manipulation d'un album**

(une fois sélectionné)

- Ajouter un média dans l'album
- Afficher un diaporama des médias de l'album

#### **Synchronisation des albums**

Le bouton permet de déclencher la synchronisation de l'album courant. Dans la liste des albums, l'icône devant chaque album indique le statut de synchronisation :

- $\bullet$   $\bullet$  Album en ligne
- Album/Dossier synchronisé
- $\blacksquare$  Album/Dossier local
- **Renommer** ou **Supprimer** un Album/Média : **clic-droit** sur l'élément concerné, et choisir l'action désirée.

Note : il est possible de glisser-déposer un média sur un album pour l'y déplacer (maintenir *Ctrl* enfoncé pour l'y copier)

#### **Fenêtre photo**

Après avoir cliqué sur un média d'un album, celui-ci s'ouvre dans un nouvel onglet.

**● Manipuler l'image**

**Zoomer** sur l'image à l'aide de la molette de la souris, ou des icônes suivantes :

Zoomer / Dézoomer

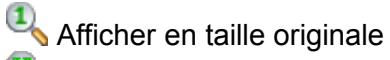

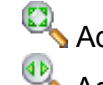

- Adapter à la fenêtre
- Adapter en largeur

**Déplacer** l'image en la "glissant déplaçant" à l'aide de votre souris.

- **Modifier l'image**
	- Pivoter l'image vers la droite ou la gauche
	- Redimensionner l'image
	- Rogner l'image
	- *Taguer* une personne dans l'image
	- Appliquer un filtre sépia ou N&B
	- Flouter l'image

Afficher le panneau des informations, contenant le titre, les tags, la géolocalisation et la description du média

 Fermer le média et enregistrer ses modifications

## **V. Crédits**

Merci à Hernàn Vanzetto pour l'aide et le suivi qu'il a apporté à ce projet.

Nous avons utilisé lors du développement de notre projet, les sites suivants :

- ● [Documentation de](http://code.google.com/intl/fr-FR/apis/picasaweb/docs/2.0/developers_guide_java.html) [l' API Picasa](http://code.google.com/intl/fr-FR/apis/picasaweb/docs/2.0/developers_guide_java.html)
- ● [Documentation Java](http://docs.oracle.com/javase/7/docs/api/index.html)
- ● [Stack Overflow](http://stackoverflow.com/)
- ● [Example Depot](http://www.exampledepot.com/)
- ● [Icon Finder,](http://www.iconfinder.com/) où nous avons trouvé nos icônes
- Le projet [OpenStreetMap](http://www.openstreetmap.org/) pour la géolocalisation

## **Annexes**

## **A. Diagrammes UML**

#### **1. Modèles**

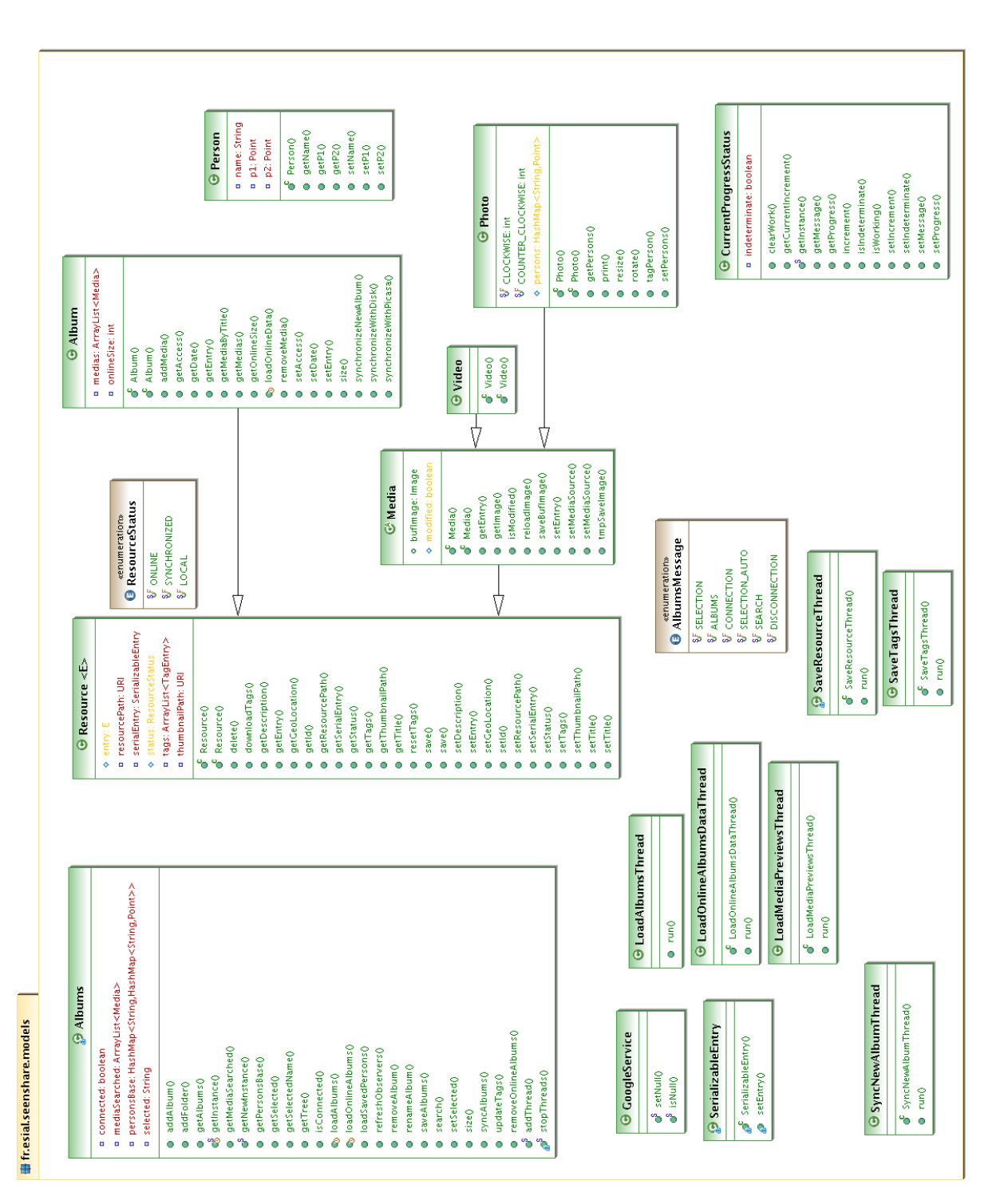

#### **2. Vues**

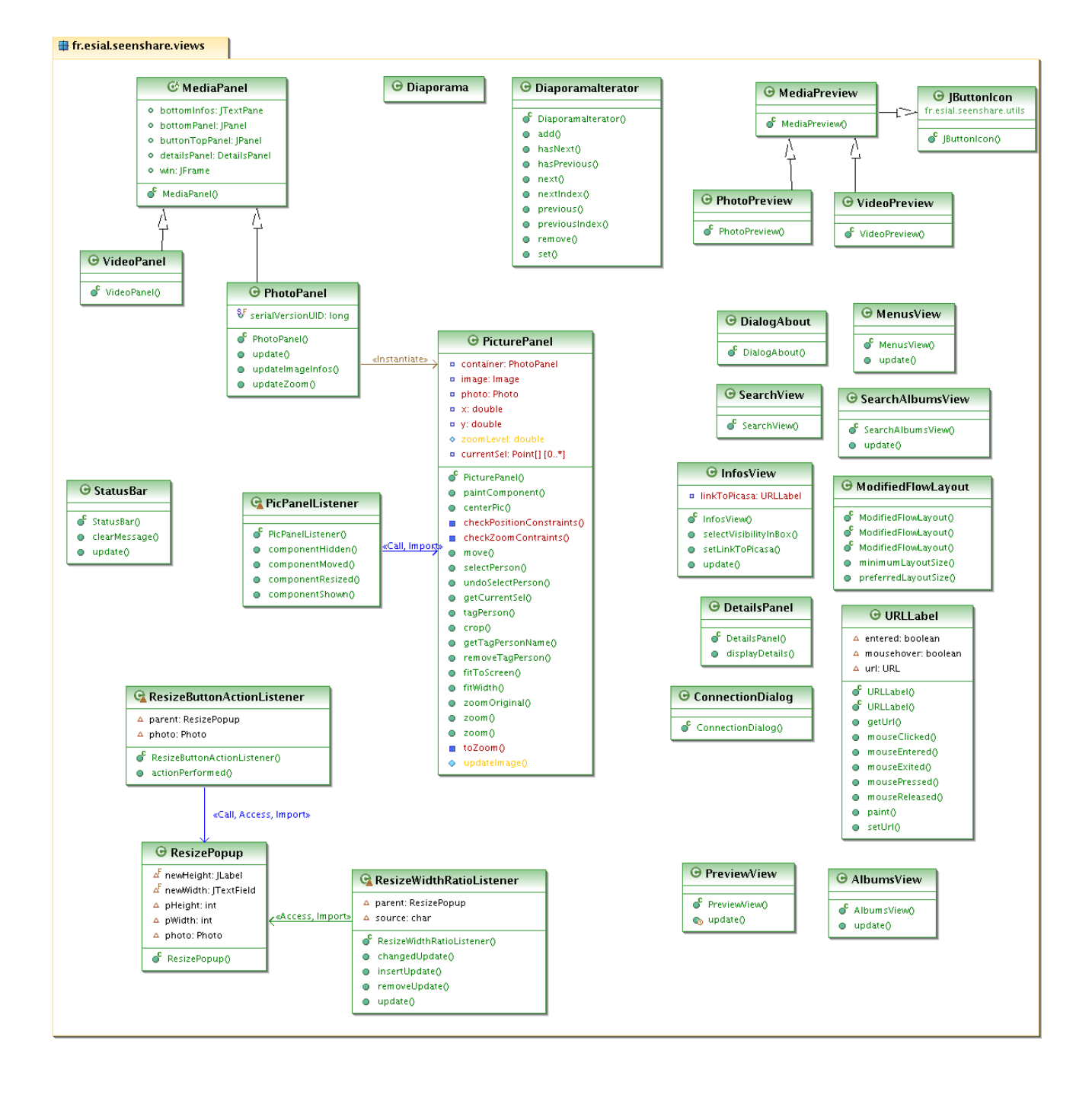

#### **3. Contrôleurs**

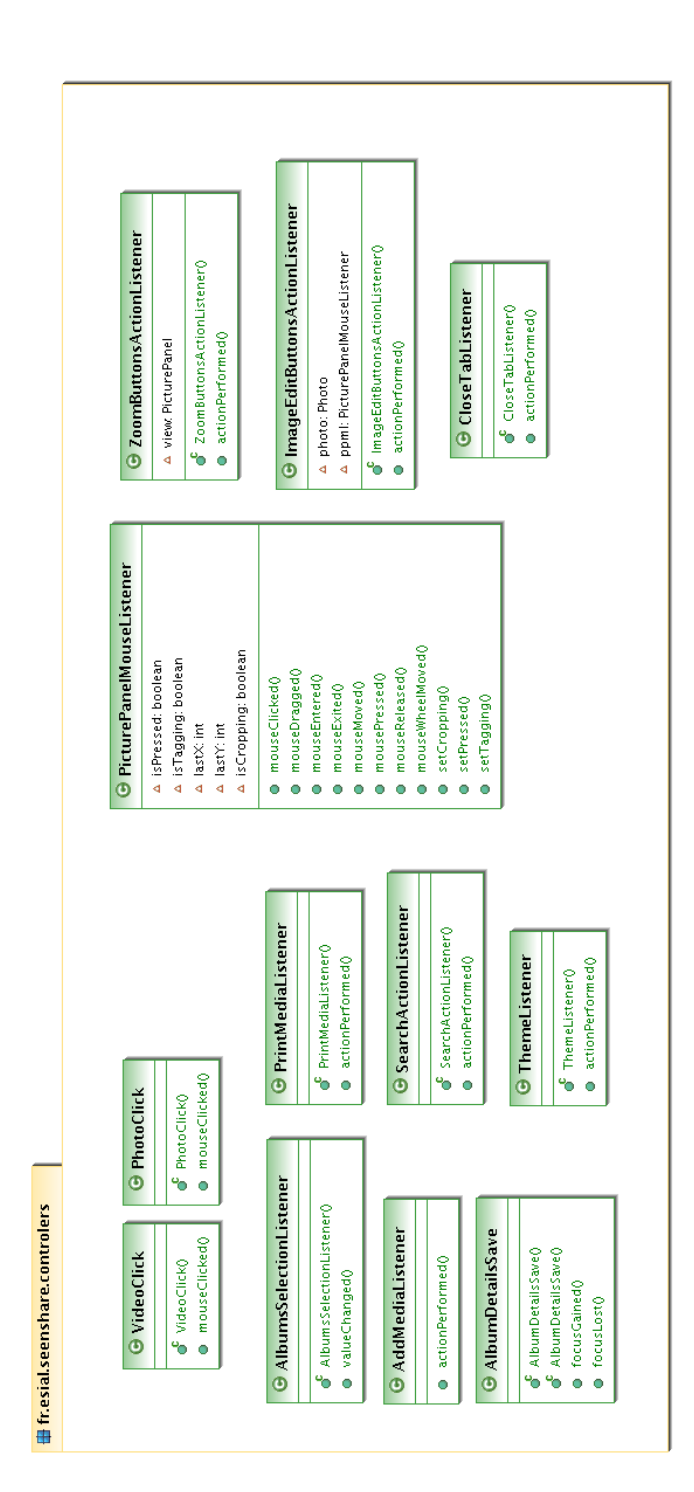

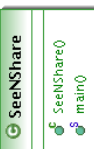

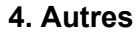

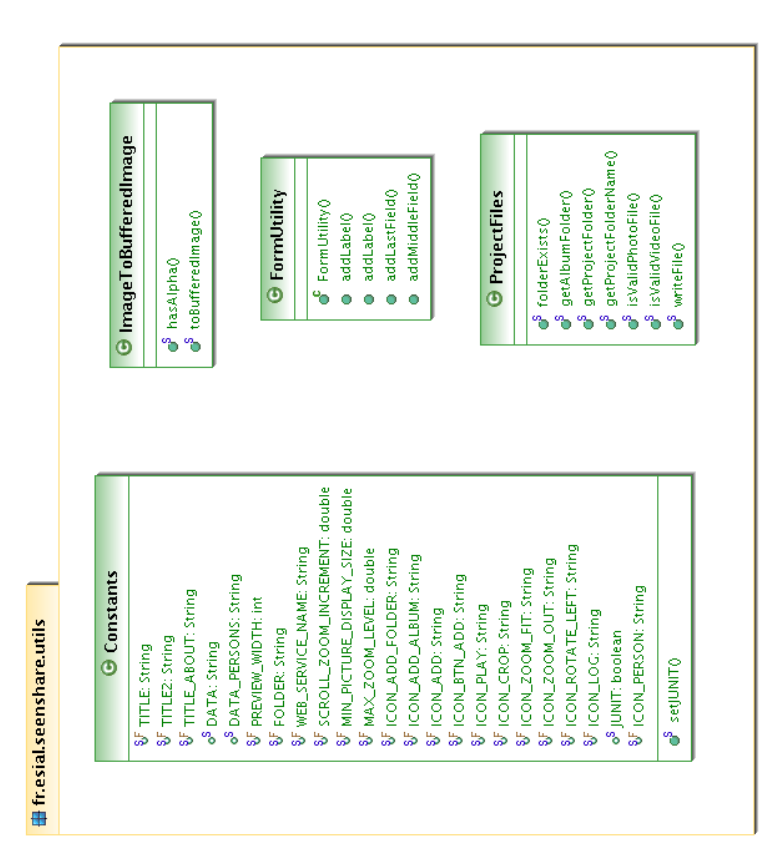

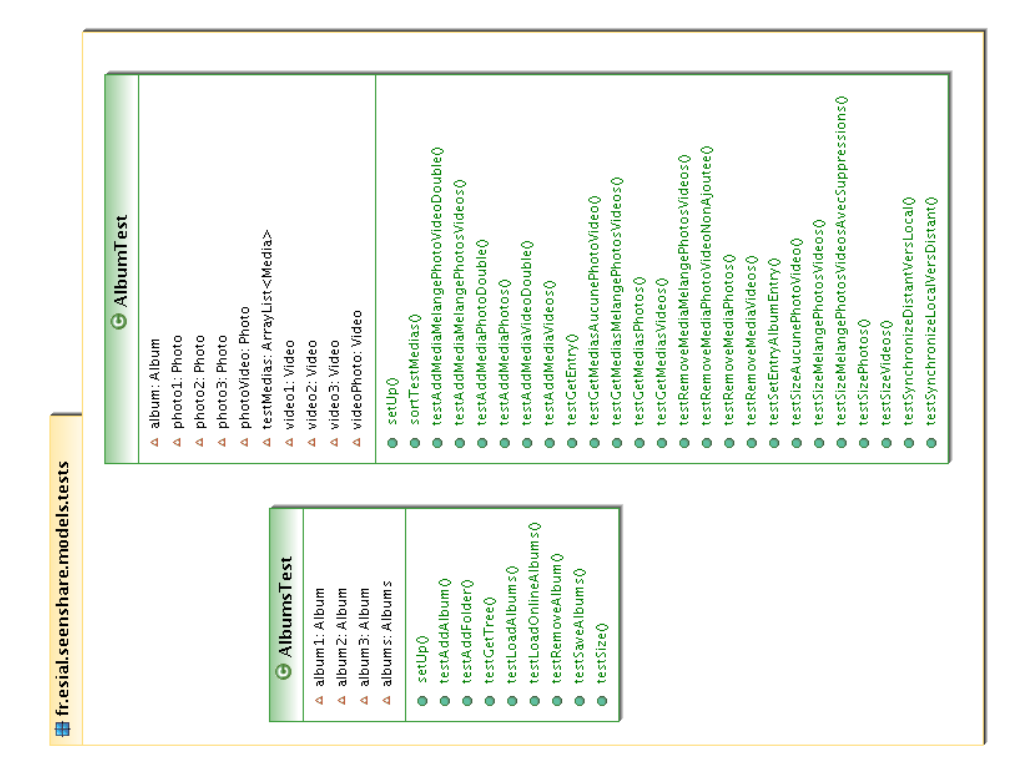

## **B. Feuilles de temps**

Guillaume GÉRARD (107 heures)

- 5h Conception
- 20h Projet de base, mise en place d'un premier modèle avec ses design patterns
- 50h Interface Graphique (fenêtres, mise en page, icônes, écouteurs)
- 10h Diaporama (automatisé)
- 4h Lecteur vidéo
- 4h Édition avancée d'une image (Sépia, Noir et blanc et flou)
- 4h Changeur de thème : 4 heures
- 10h Débogage
- 10h Débogage du projet avec FindBugs

#### Julien VAUBOURG (101 heures)

- 5h Conception
- 10h Classe de tests
- 5h Glisser-déposer d'un album à un autre
- 4h Lecteur vidéo
- 30h Géolocalisation et Géocoding
- 2h Icônes de status dans la liste des albums
- 15h Interface Graphique (onglet, page de détail)
- 20h Tags des personnes
- 2h Édition avancée d'une image (recadrage)
- 5h Glisser-déposer du système à l'application

#### Julien GUÉPIN (110 heures)

- 5h Conception
- 40h Adaptation du modèle à l'API Picasa
- 10h Interface Graphique (ajout nouvel album, page de détails)
- 15h Threads des différents chargements
- 15h Synchronisation des albums et sauvegarde locale
- 5h Javadoc
- 20h Débogage

Adrien SIEBERT (75 heures)

- 5h Conception
- 15h Interface graphique
- 20h Affichage d'une image (zoom/déplacement)
- 10h Édition basique d'une image (rotation, redimensionnement)
- 2h Barre de statut (feedback utilisateur)
- 10h Débogage
- 5h Suivi UML